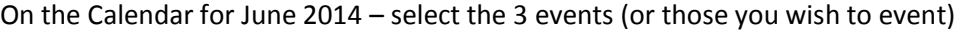

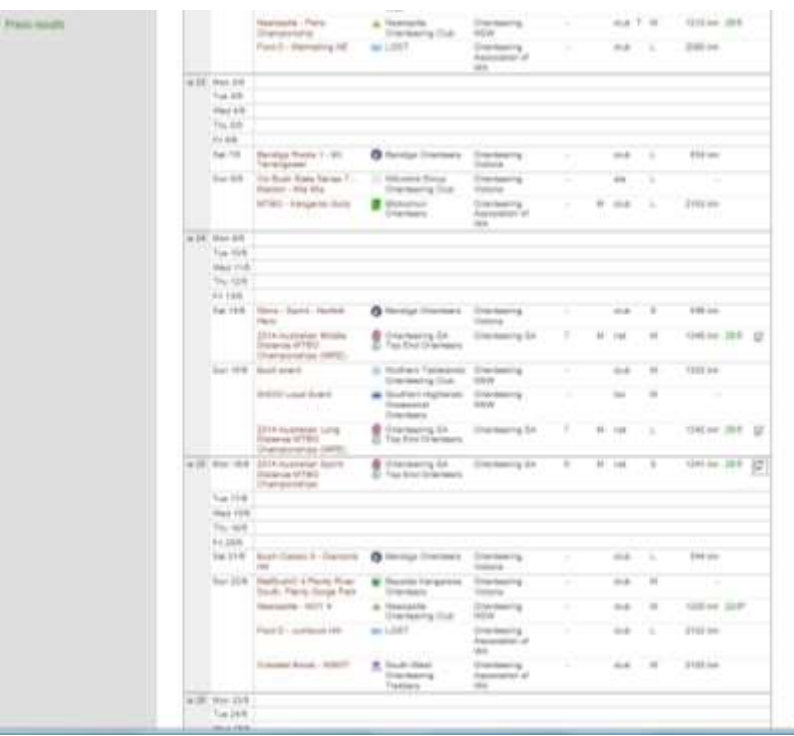

Scroll up – click "Enter Selected Events"

Event Entry Page displays  $-1^{st}$  event selected; other events are below (scroll down)

Check your details for each event

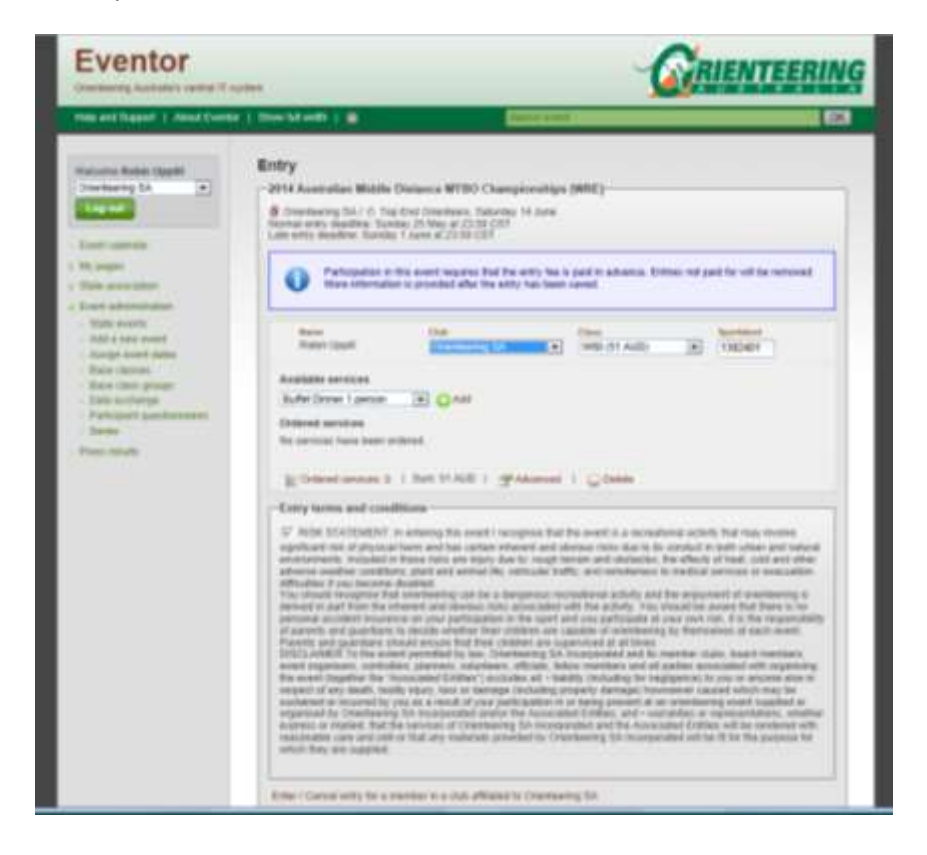

Add the selected services by using the + button when the required services are selected from the drop down list

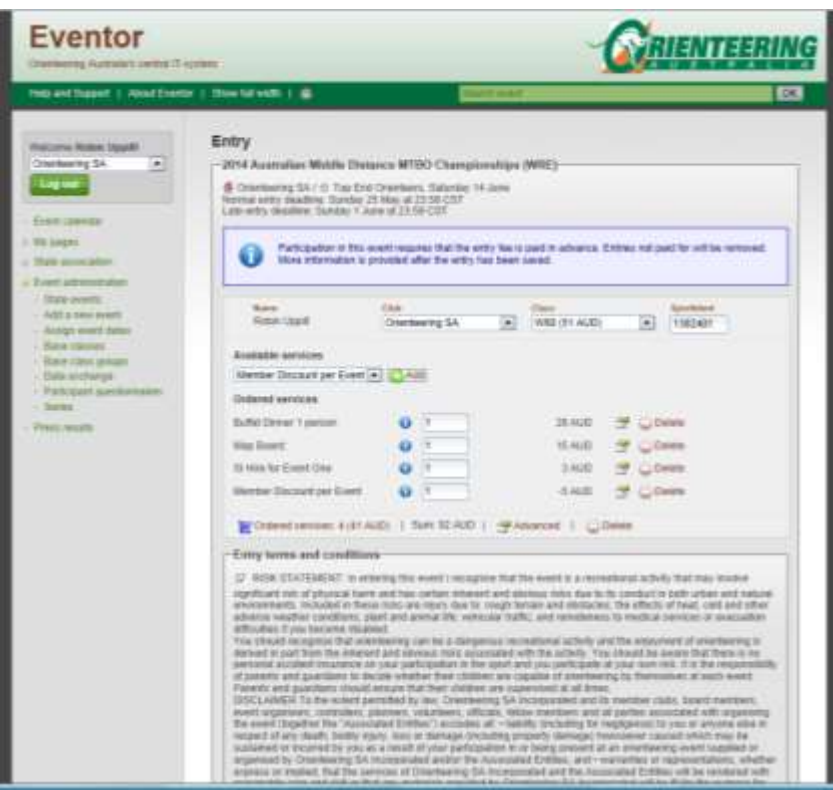

Do the same for the other events you are entering – and check all details = Age Class and your default SI card number based on your personal details.

Note the link below each event Enter/Cancel entry for multiple members for a club affiliated with Orienteering SA (or alternate association). Note this is only available for associations/clubs using Eventor for membership.

For single Entries – click Next

To add another club/association member click the link above – they are added to the relevant event. Services can be added for this person also.

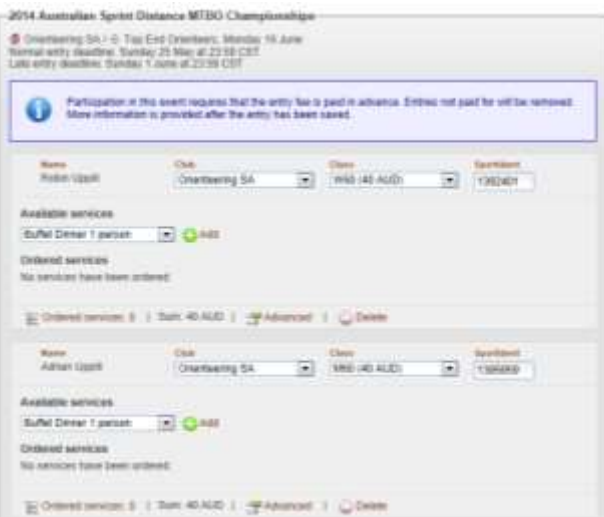

Scroll to the bottom of the page and check your personal details – if OK click Next

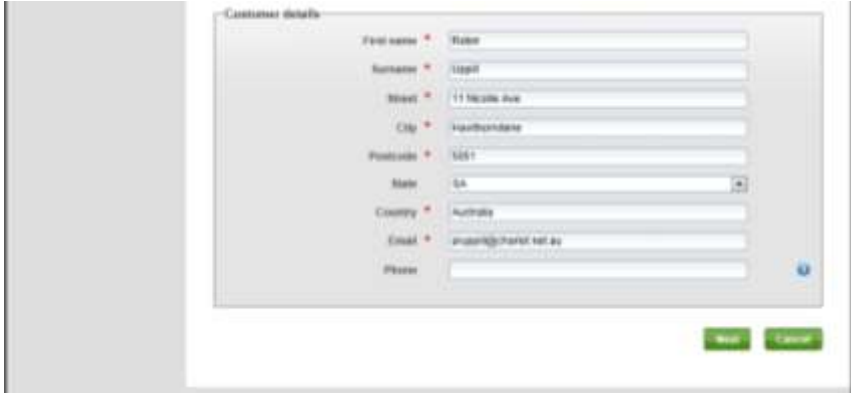

All the entries/services you selected are displayed – if it is not correct you can click "Previosu" to go back and edit as required. When all is OK click "Save"

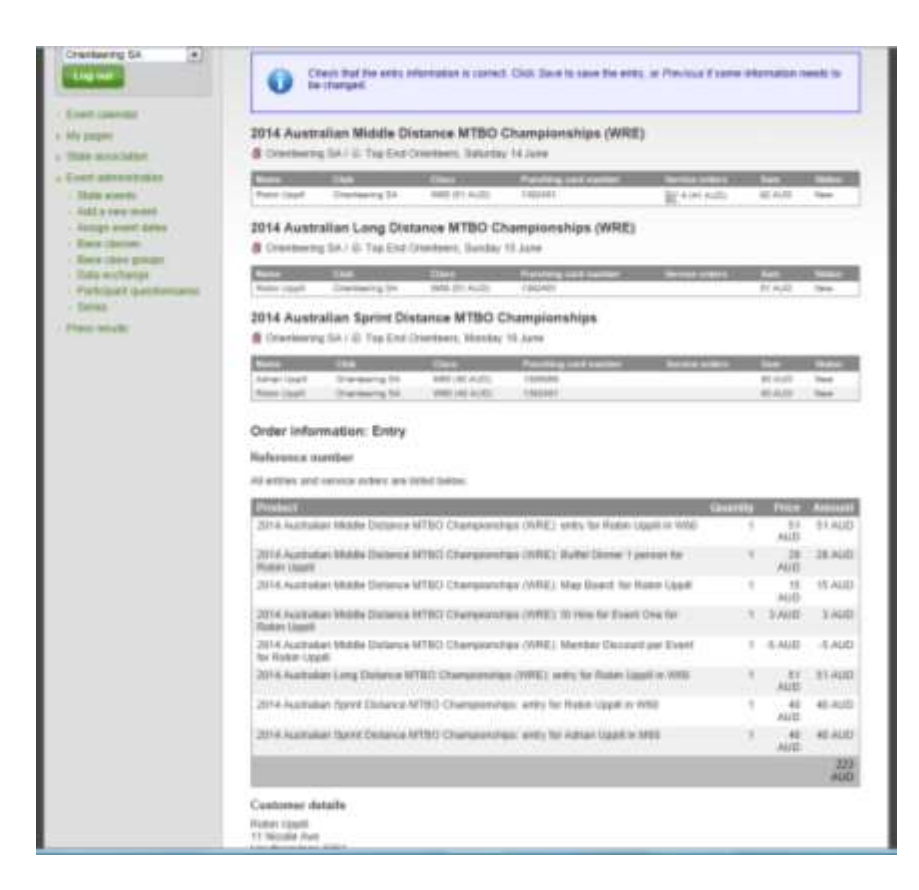

You are then taken to the Payment page where you select PayPal or POLI an dpay for your entries or services.